# RSIDAD DE LAS PALMAS DE GRAN CANARIA Facultad de Veterinaria

## **¿Cómo entrar en Academic?**

En la página de inicio de la Facultad clicando en el icono de Academic. En tu correo electrónico has recibido un correo de Academic con tu contraseña. Si no es así, vete a Academic y clica sobre la opción "Olvidó su contraseña" y te volverá a generar una contraseña nueva que enviará a tu correo electrónico.

## **¿Cómo cambio mi contraseña?**

Una vez identificado en Academic, clica sobre tu nombre arriba a la derecha, y podrás cambiarla por una que te sea más fácil de recordar.

## **¿Qué hago si se me olvidó la contraseña que metí?**

Vete a Academic y clica sobre la opción "Olvidó su contraseña" y te volverá a generar una contraseña nueva que enviará a tu correo electrónico.

#### **¿Cómo planifico una asignatura?**

Clica sobre Cursos, luego vete al curso en cuestión y clica sobre el nombre de la asignatura. Aquí podrás ver los grupos planificados (nombre, número de grupos y capacidad) y ver las actividades planificadas (nombre, tipo y duración).

Con el perfil de profesor sólo puedes gestionar las actividades y cambiar el tamaño de los grupos, no puedes crear o eliminar el número de grupos, ya que estos son los aprobados por el Vicerrectorado de Ordenación Académica (VOAEEES).

Si recibes un correo de Academic indicándote que los grupos están llenos deberás aumentar el tamaño de los grupos (recuerda hacerlo poco a poco para evitar disparidad en el tamaño de los grupos).

Para crear o modificar grupos solicítaselo vía e-mail al Vicedecano de Ordenación Académica.

# **¿Cómo programo una actividad?**

Cada actividad académica se organiza en eventos. Un evento es una actividad impartida a un grupo en un día y unas horas determinadas.

Clica sobre Cursos y luego sobre el Curso académico que vayas a programar. No vayas a tu asignatura, vete a la izquierda y clica sobre "Programar curso". Te aparecerá una agenda.

Elige el aula donde vas a planificar el evento/los eventos que vayas a programar (ten en cuenta que debes programar las cosas en su sitio, o sea cada evento en su aula adecuado o sea que cambia el aula cada vez que sea oportuno, si te equivocas tendrás que borrar los eventos de ese aula y volver a programarlos en el aula correcta)

Navega por la agenda del aula hasta la fecha (utililiza la navegación por meses si vas a buscar un mes de forma más rápida) cuando llegues al mes en cuestión vete a visualización por semana y muestra la semana en la que quieres programar algo.

Clica en la hora del día que quieres comenzar la actividad, se te abre un pop-up. Rellena los datos de arriba a abajo, son desplegables, ten paciencia para que se rellenen con la información que recopila de Academic. (Si hay errores de planificación aquí te aparecerán mal los datos, en este caso contacta con el Vicedecano).

Los eventos los puedes repetir, siempre que coincida la actividad y el grupo, en caso contrario deberás crear un evento para cada actividad y grupo.

Una vez creado un evento para un grupo, deberás crear todos los eventos para el resto de grupos planificados.

# **¿Cómo verifico que tengo todas las actividades programadas para todos los grupos?**

En el curso en cuestión vete a tu asignatura y a la izquierda clica sobre ver programación. Te aparecerán en rojo aquellos grupos con horas pendientes de programar.

Recuerda que el grupo "no me presento" de las actividades de evaluación no se programan y es el único que deberá aparecer en rojo.

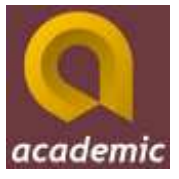

#### **¿Dónde consulto mi agenda académica personal?**

En la página de inicio de Academic se muestra sólo las actividades para las que seas el profesor que la imparte. Es necesario que la información sea correcta en la programación pues de aquí se genera automáticamente la memoria docente y por tanto la carga docente real impartida.

# **¿Cómo imprimo la hoja de asistencia de los estudiantes?**

En la página de incio clica sobre el evento. Para ver el formato agenda tienes que tener instalada la última versión del navegador.

# **¿Dónde se imparte una actividad?**

En tu agenda académica pon el ratón sobre un evento y te aparecerá un tooltip con toda la información.

## **¿Dónde consulto el horario de una asignatura?**

En la Zona Pública que está en la página de inicio de la Web de la Facultad. Además podrás consultar todo el horario de un curso académico.

# **¿Cómo verifico que todos los estudiantes están apuntados a mis prácticas?**

Dentro de tu asignatura envía una alerta a tus estudiantes. Estos serán avisados mediante e-mail sobre las actividades que no se han apuntado.

## **¿Cómo escribir un correo a los estudiantes apuntados en un grupo de una actividad?**

Dentro de tu asignatura, vete a la actividad y te mostrará los grupos y los estudiantes apuntados, clica a la izquierda en la opción envía un mensaje a los estudiantes. Sólo se enviará a los estudiantes de ese grupo.

**Juan Alberto Corbera** Vicedecano de Ordenación Académica Facultad de Veterinaria - ULPGC

Para más dudas escríbeme a [jcorbera@dpat.ulpgc.es](mailto:jcorbera@dpat.ulpgc.es)